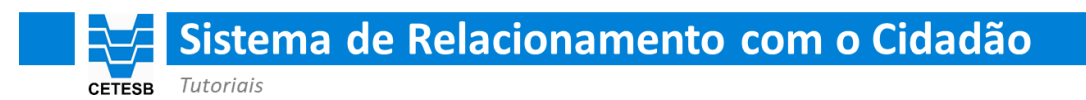

## **Alteração de senha provisória**

Acesse o Sistema de Relacionamento com o Cidadão da CETESB, clicando no link abaixo:

<https://cetesb.sp.gov.br/faleconosco>

**Passo 1**

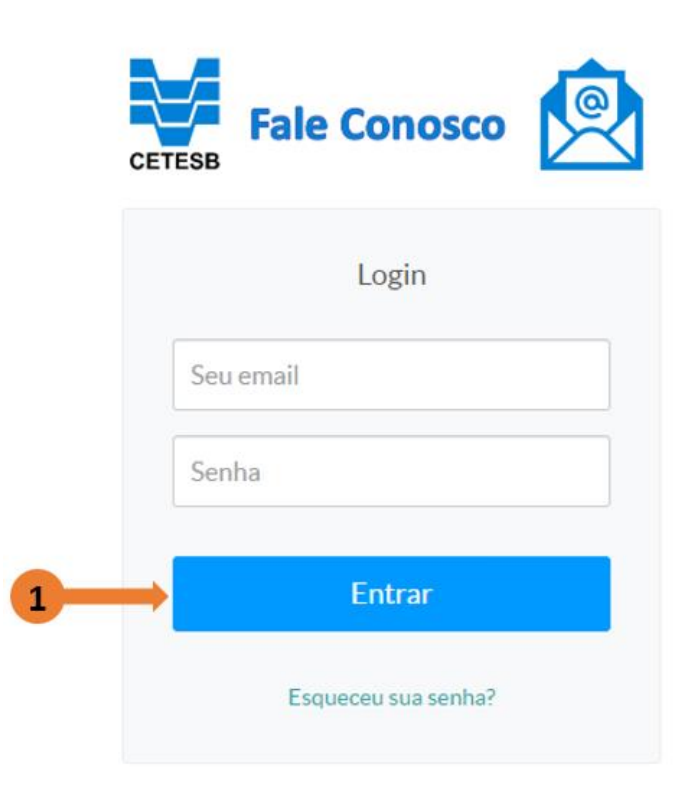

Informe 'Seu e-mail' e a 'Senha' fornecida pela CETESB e clique em entrar.

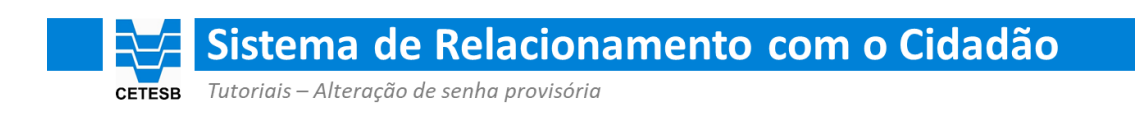

## **Passo 2**

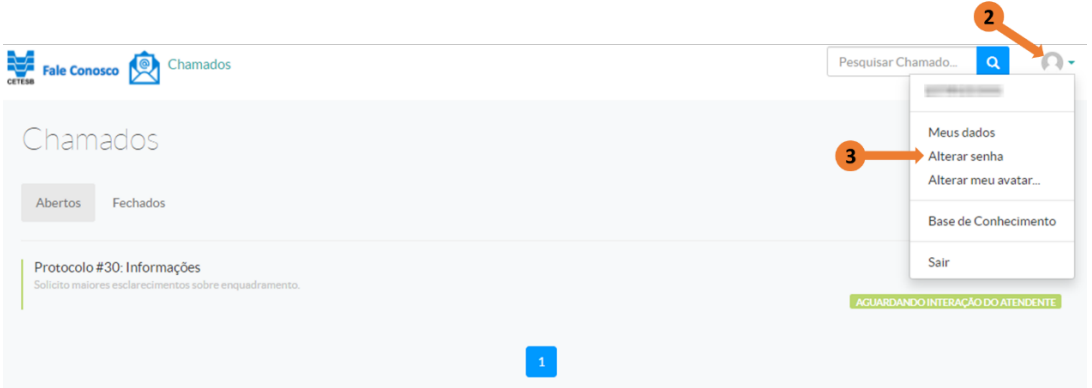

Acesse o menu indicado pela seta 2, e selecione a opção 'Alterar senha', indicada pela seta 3.

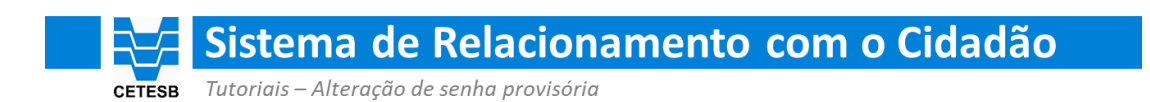

## **Passo 3**

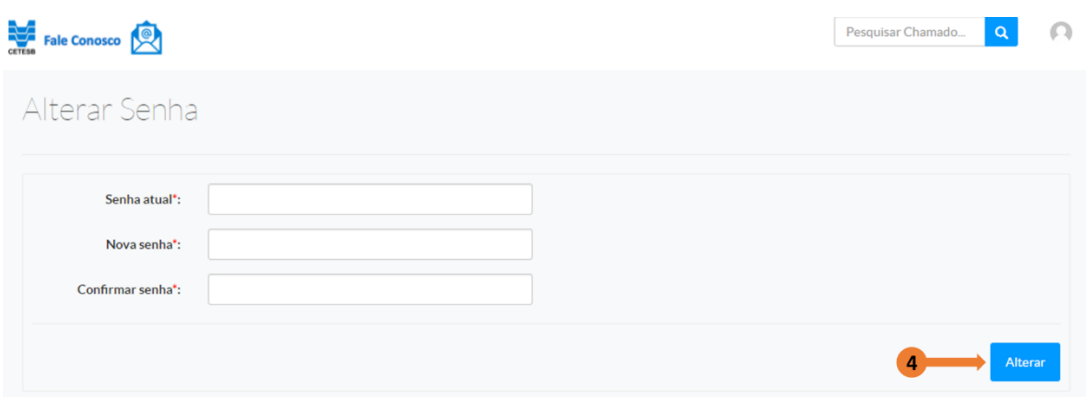

Informe sua 'Senha atual', que foi fornecida pela CETESB.

Defina uma senha de sua escolha preenchendo os campos 'Nova senha' e 'Confirmar senha'.

Em seguida clique no botão 'Alterar', indicado pela seta 4.